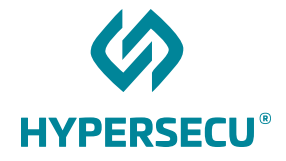

# Using HyperFIDO™ with Google Accounts

8/24/2017

HSTE-NB0033.1-RV 1.0

HYPERSECU INFORMATION SYSTEMS INC

#200-6191 Westminster Hwy, Richmond, BC V7C 4V4 Canada 1 (604) 297-2000| hypersecu.com

### Table of Contents

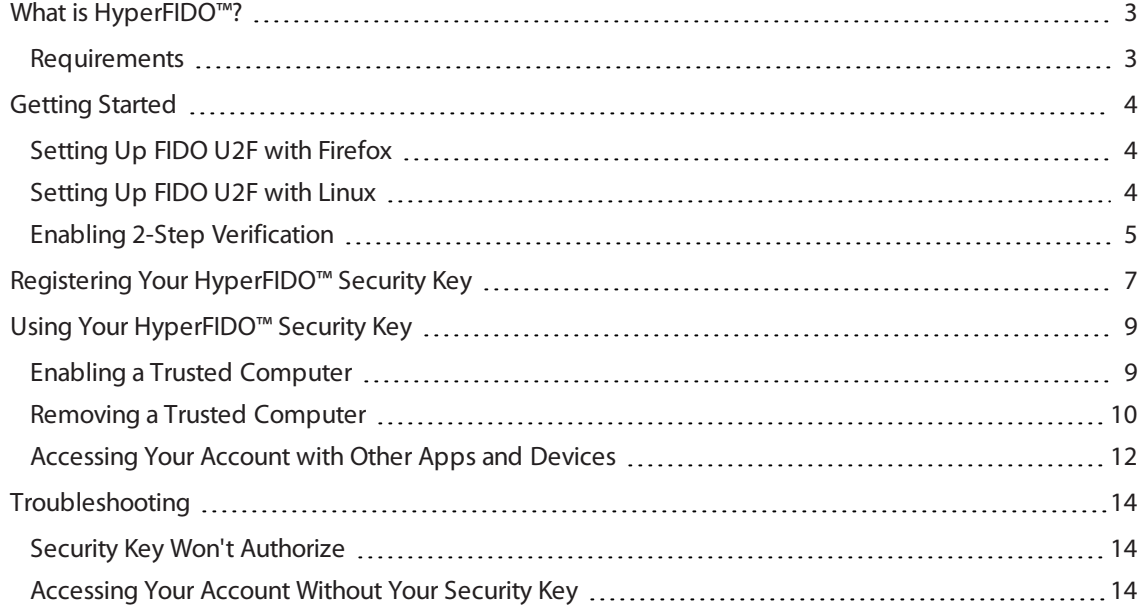

## <span id="page-2-0"></span>What is HyperFIDO™?

The HyperFIDO™ U2F security key is designed to quickly and easily secure online accounts with any service compatible with FIDO, including GitHub, Facebook, Google Accountservices such as Gmail, and more. FIDO promotes convenience while increasing protection by reducing reliance on vulnerable static passwords, meaning you are no longer required to create long complicated passwords. HyperFIDO does all the work for you with a single press of a button.

This document will demonstrate how to register and use your HyperFIDO U2F security key with a Google Account.

**NOTE:** This document is up to date with Google Account procedures on the date of publication. However, Google reserves the right to make changes to their procedures and services at any time.

### <span id="page-2-1"></span>Requirements

Before you register your HyperFIDO security key, you will need:

- The latest version of any web browser compatible with FIDO U2F:
	- <sup>o</sup> Google Chrome (recommended)
	- <sup>o</sup> Opera
	- $\circ$  Mozilla Firefox + U2F Support Add-on
- A valid account with Google
- A valid phone number with SMS (text messaging)
- An available USB port
- HyperFIDO™ U2F security key

## <span id="page-3-0"></span>Getting Started

If you are using a Mac or Windows operating system with Google Chrome browser, no additional setup or configuration is required before you can begin registering and using your HyperFIDO security key.

If you are using Mozilla Firefox and/or a Linux operating system, some additional setup may be required.

- For Firefox, see Setting Up [FIDO U2F](#page-3-1) with Firefox on page 4
- For Linux operating systems, see Setting Up [FIDO U2F](#page-3-2) with Linux on page 4

<span id="page-3-1"></span>Once your browser and/or operating system is configured for FIDO U2F, you can begin by enabling 2-step verification on your account.

### Setting Up FIDO U2F with Firefox

To use HyperFIDO with Firefox, the **U2F Support Add-on** extension is required.

- 1. Go to [addons.mozzila.org.](https://addons.mozilla.org/)
- 2. Search for **U2F Support Add-on**
- 3. Click **Add to Firefox**.
- 4. Restart your browser.

<span id="page-3-2"></span>**NOTE:** No further settings or configurations are required.

### Setting Up FIDO U2F with Linux

Depending on your Linux operating system, you may be required to add a rules file in order to use your HyperFIDO security key. You can either automatically download and install the rules file or manually install it.

#### Automatically Download and Install the Rules File

```
1. From your terminal, execute:
  $ sudo curl https://hypersecu.com/downloads/files/configurations/70-
  u2f.rules > /etc/udev/rules.d/70-u2f.rules
  $ sh -c /etc/udev/rules.d/70-u2f.rules
```
2. Restart your computer.

#### Manually Download and Install the Rules File

If you are unable to execute the commands, you can manually download and install the rules file.

- 1. Download the rules file from [hypersecu.com/downloads/70-u2f.rules](https://hypersecu.com/downloads/files/configurations/70-u2f.rules)
- 2. Copy the file to /etc/udev/rules.d/
- 3. Restart your computer.

**NOTE:** If you already have the rules file from another U2F vendor, add the following into the current rules file and restart your computer:

```
# HyperSecu HyperFIDO
KERNEL=="hidraw*", SUBSYSTEM=="hidraw", ATTRS{idVendor}=="096e|2ccf", ATTRS
{idProduct}=="0880", TAG+="uaccess"
```
#### <span id="page-4-0"></span>Enabling 2-Step Verification

Before you register your HyperFIDO™ U2F security key, you must have 2-step verification enabled on your Google account.

If you already have 2-step verification enabled, you're ready to register your HyperFIDO security key. See Registering Your [HyperFIDO™](#page-6-0) Security Key on page 7.

**IMPORTANT:** You must use a valid phone number when setting up 2-step verification. A valid phone number will allow you to access your account in the event your security key is lost.

- 1. Sign in to your Google Account and go to My Account.
- 2. Under Sign-in & Security, click **Signing in to Google**.

3. Click **2-Step Verification**.

#### Using HyperFIDO™ with Google Accounts

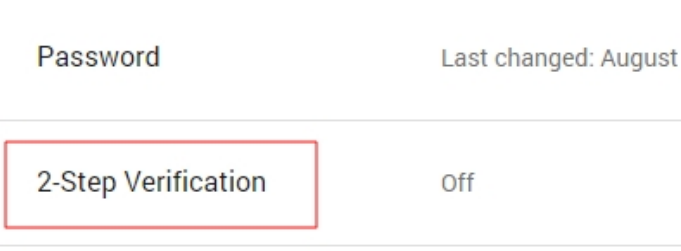

4. Follow the instructions provided on screen to finish setting up 2-step verification.

## <span id="page-6-0"></span>Registering Your HyperFIDO™ Security Key

Before you register your HyperFIDO™ U2F security key, you must have 2-step verification enabled on your Google account. If you do not have 2-step verification enabled and are unsure of how to do so, see [Enabling](#page-4-0) 2- Step [Verification](#page-4-0) on page 5.

Once 2-step verification is enabled, you're ready to register your HyperFIDO security key.

- 1. Sign in to your Google Account and go to My Account.
- 2. Under Sign-in & Security, click **Signing in to Google**.

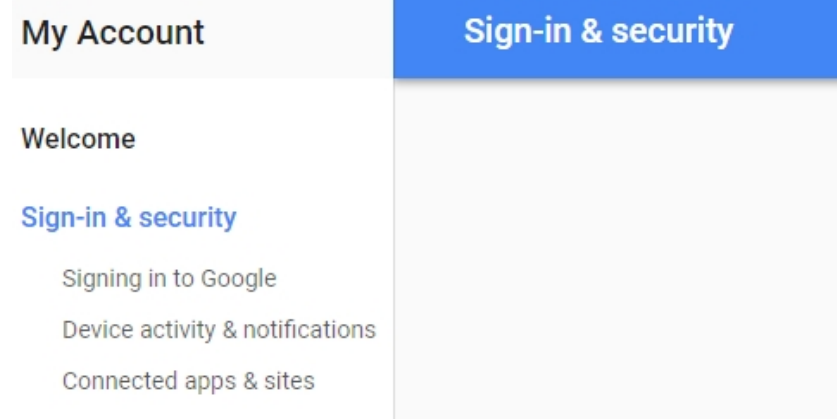

#### 3. Click **2-Step Verification**.

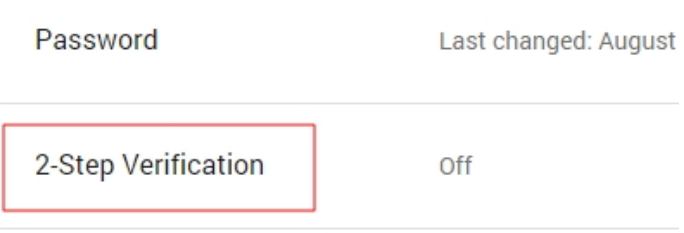

4. Select the **Security Keys** tab and click **Manage**.

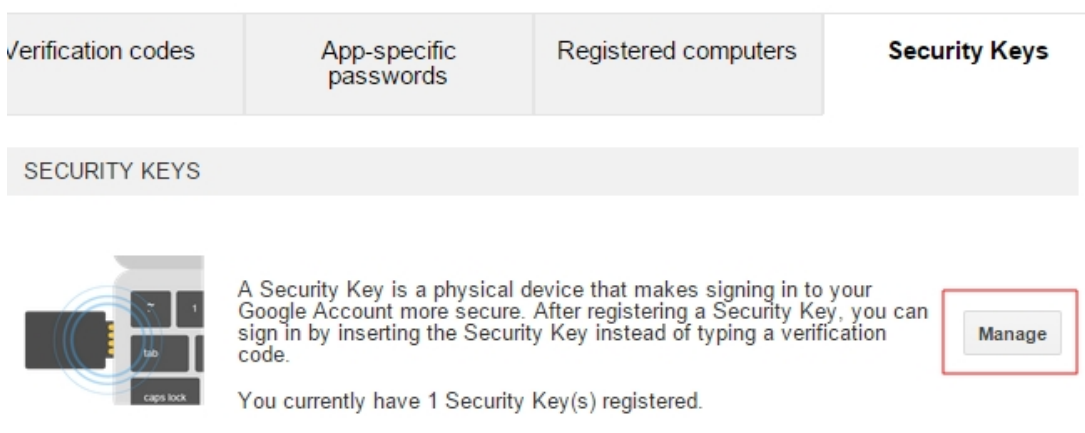

5. Click **Add another Security Key**, then follow the instructions on screen.

Security Keys associated with your account

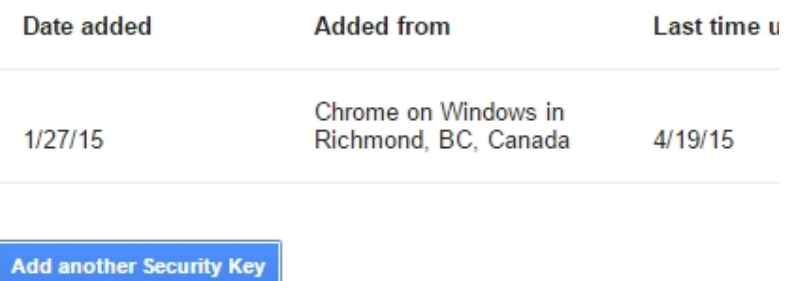

6. Once registration is complete, remove your HyperFIDO security key.

**NOTE:** Do not leave your HyperFIDO security key unattended inside your USB port. It's important to keep the device with you or stored safely away from your computer to ensure maximum security.

## <span id="page-8-0"></span>Using Your HyperFIDO<sup>™</sup> Security Key

Once you've registered your HyperFIDO™ U2F security key, your Google account will no longer be accessible when signing in without first inserting your security key, keeping it secure from remote hackers and other malicious attacks.

Using your HyperFIDOsecurity key is simple. To use your key:

- 1. Sign in to your Google account with your regular username and password.
- 2. When prompted, insert your HyperFIDOsecurity key into a USB port.

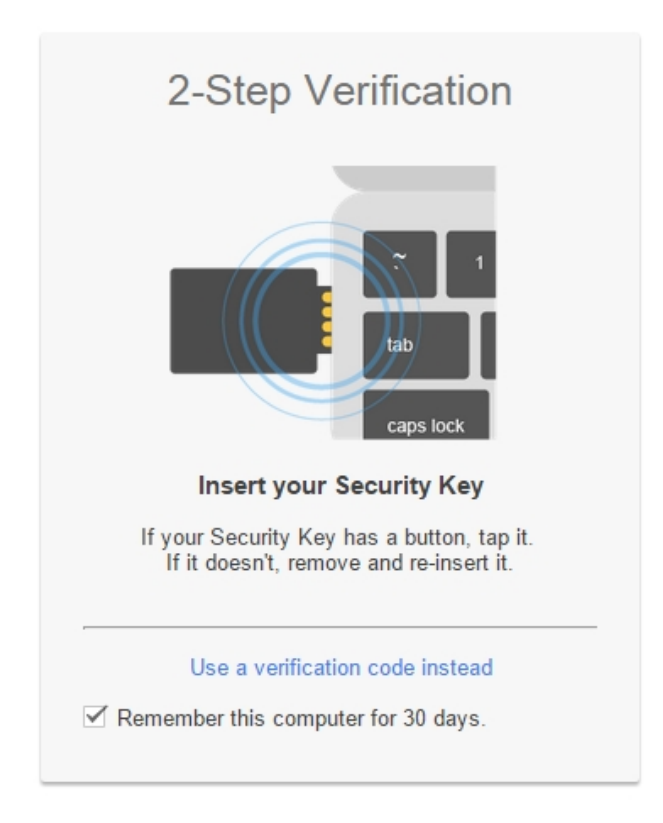

<span id="page-8-1"></span>3. Press the button on your security key to finish signing in.

### Enabling a Trusted Computer

You can choose to enable a specific computer as a trusted computer. This means you will not be asked for your security key for 30 days. Only private computers such as your home desktop should be marked as trusted.

To enable a trusted computer, simply check the **Remember this computer for 30 days** check box when signing in or registering your security key.

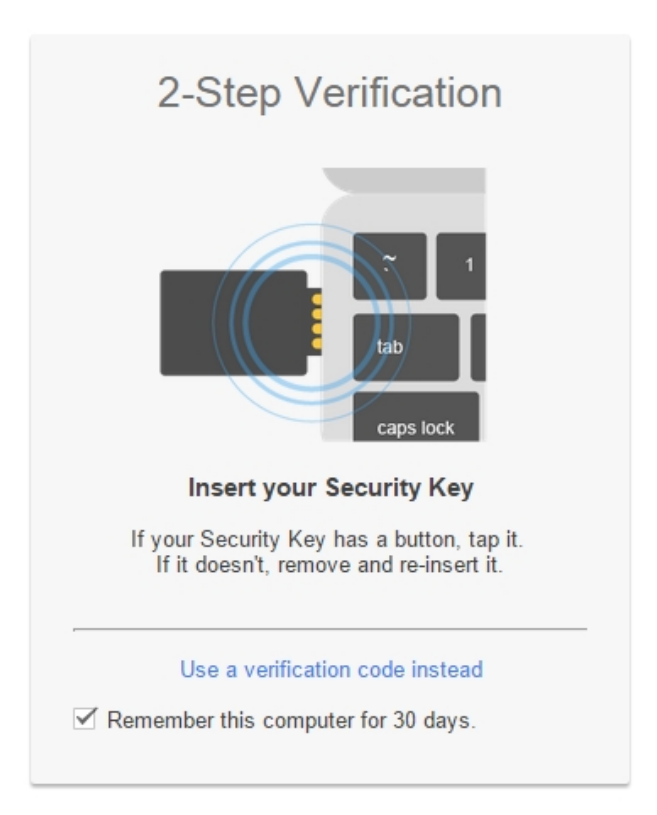

**NOTE:** The **Remember this computer for 30 days** check box is checked by default. Uncheck this box before performing the authentication if you don't want the computer to be remembered.

### <span id="page-9-0"></span>Removing a Trusted Computer

If you wish to remove a trusted a computer before 30 days have expired, you can do so manually.

- 1. Sign in to your Google Account and go to My Account.
- 2. Under Sign-in & Security, click **Signing in to Google**.

#### Using HyperFIDO™ with Google Accounts

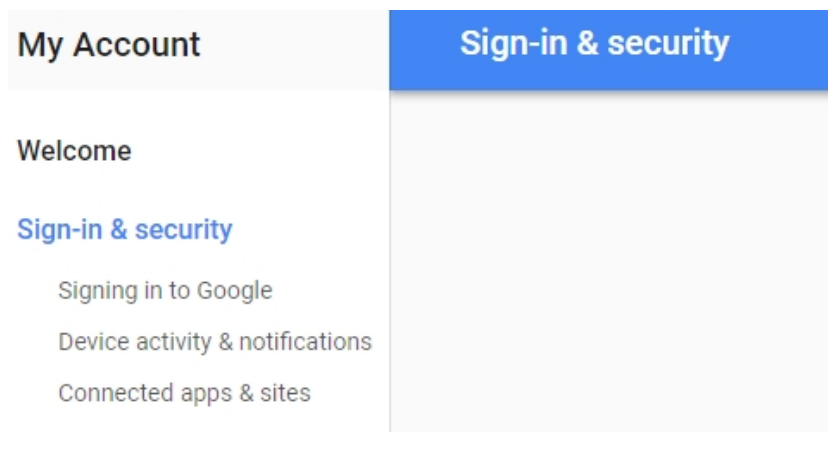

3. Click **2-Step Verification**.

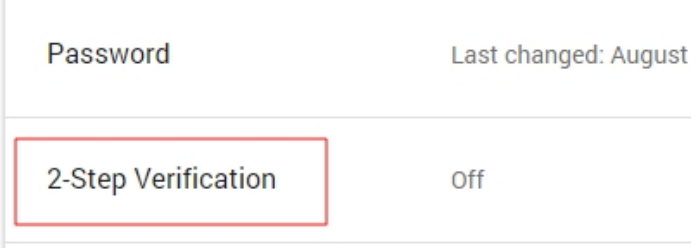

- 4. Select the **Registered computers** tab and perform one of the following actions:
	- a. If you are currently using the computer you want to remove as trusted, click **Require codes** under This Computer.

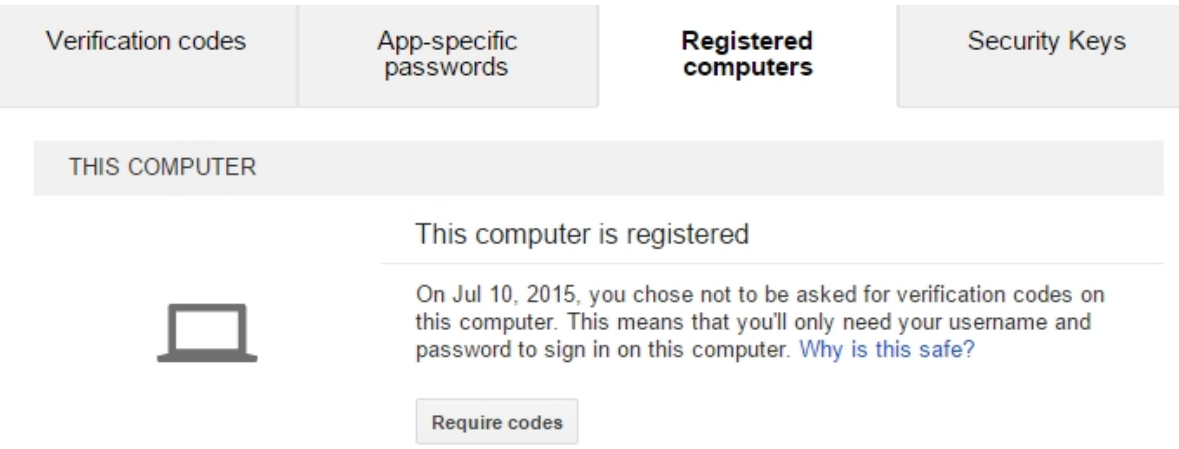

b. If you want to remove all other previously registered computers and devices except for the one you are currently using, click **Change setting** under Other Computers and Devices, then click **Require codes**.

OTHER COMPUTERS AND DEVICES Other registered computers If you have previously chosen not to be asked for verification codes on other computers, you can reset them here. Use this option so that all computers (not including this one) require verification codes when you sign in. Change setting

### <span id="page-11-0"></span>Accessing Your Account with Other Apps and Devices

If you've turned on 2-step verification, but still want to access your account through applications like Microsoft Outlook or mobile email applications, you can do so through Google's App Passwords feature.

- 1. Sign in to your Google Account and go to My Account.
- 2. Under Sign-in & Security, click **Signing in to Google**.

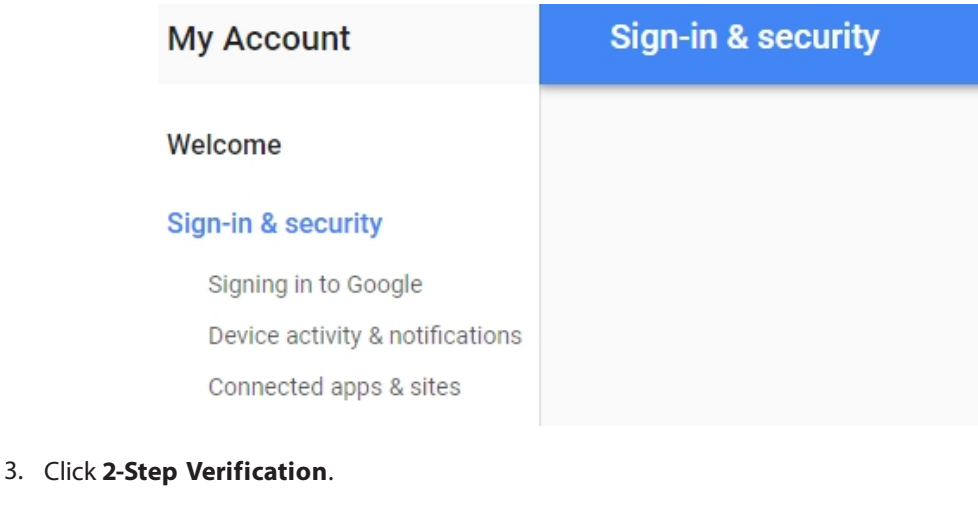

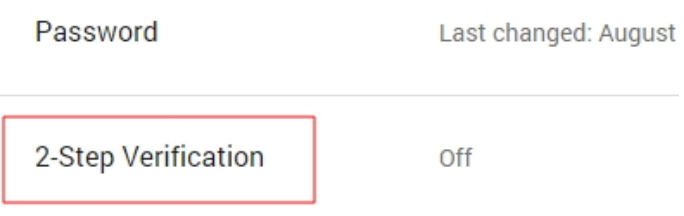

4. Select the **App-specific passwords tab** and click **Manage application-specific passwords**.

Instead of codes, you'll use app passwords to access your account through those apps.

If an app gives you an error about something being wrong with your password, you may need to configure it with an app password. Don't worry - we'll generate the app password for you, and you won't need to remember it. Or consider using a Google app instead.

Manage application-specific passwords

5. From the Select app drop-down menu, select the appropriate option.

Mail on Mac

6. From the Select device drop-down menu, select the appropriate option.

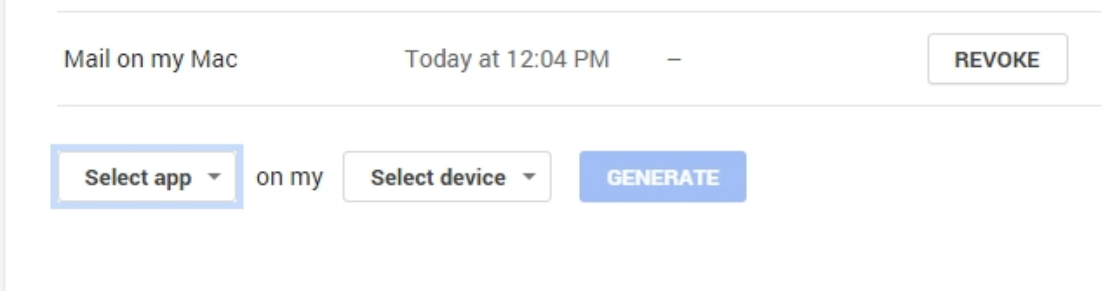

7. Click **Generate** and follow the instructions on-screen, then click **Done**.

**NOTE:** You can revoke access from any of these applications or devices from the same screen by clicking **Revoke** next to the application or device you want to remove.

## <span id="page-13-0"></span>Troubleshooting

<span id="page-13-1"></span>Hypersecu Information Systems Inc is not responsible for any errors related to Google services and operations. Please contact the support team for Google in such cases.

### Security Key Won't Authorize

If your HyperFIDO™ security key will not authorize your sign in attempt, try the following options:

- Remove the security key and try the sign in process again. Ensure that the security key is not plugged in before you are prompted to authenticate by pressing the button.
- Ensure the security key you're using has been registered.
- <span id="page-13-2"></span>• Delete the security key and register it again.

### Accessing Your Account Without Your Security Key

If you're unable to use your security key, you can still access your account provided you have attached a valid phone number to your account.

- 1. Sign in to your Google Account with your regular username and password.
- 2. When prompted to enter your security key, click **Use a verification code instead**.

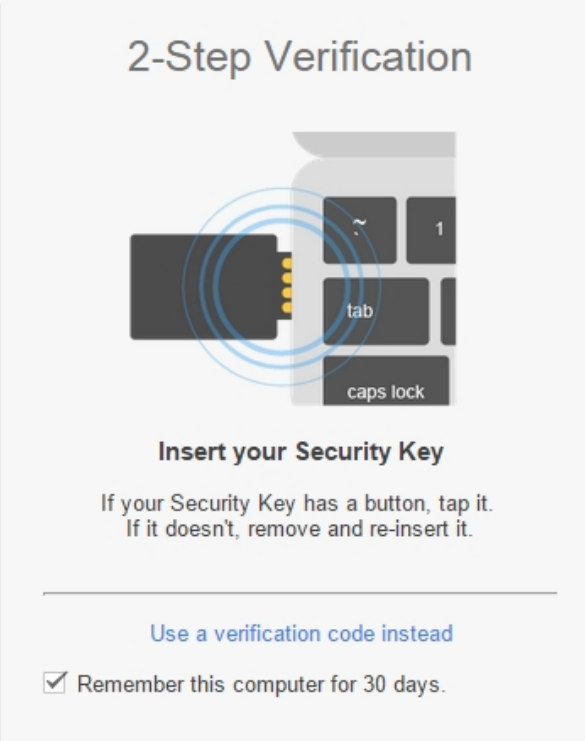

3. Once you've received a text message on your phone with the verification code, enter the code and click **Verify** to sign in.

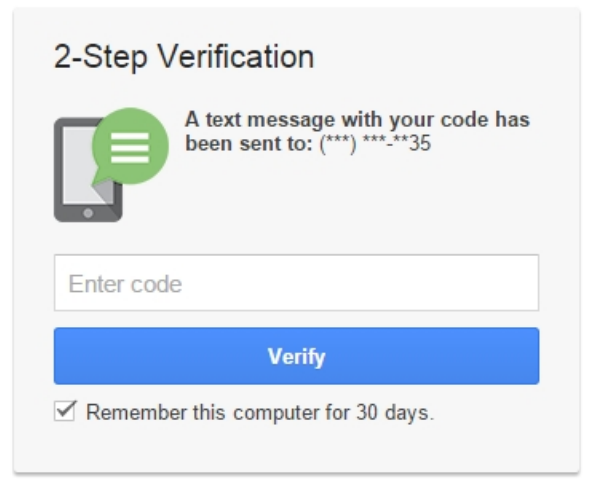